# datavideo

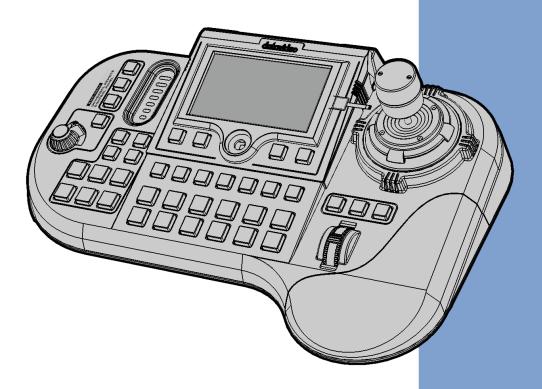

UNIVERSAL REMOTE
CONTROL PANEL

RMC-300A

**Instruction Manual** 

# **Contents**

| FCC COMPLIANCE STATEMENT4             |                     |  |
|---------------------------------------|---------------------|--|
| WARNINGS AND PRECAUTIONS              | 4                   |  |
| WARRANTY                              | 5                   |  |
|                                       |                     |  |
| STANDARD WARRANTY THREE YEAR WARRANTY |                     |  |
|                                       |                     |  |
| DISPOSAL                              | 6                   |  |
| 1. PRODUCT INTRODUCTION               | 7                   |  |
| 1.1 FEATURES                          | 7                   |  |
|                                       | 8                   |  |
| 2. CONNECTIONS AND CONTROLS           | 9                   |  |
|                                       |                     |  |
|                                       | 9                   |  |
|                                       | 11                  |  |
|                                       | 11                  |  |
|                                       | 15                  |  |
|                                       | al Composite Keys16 |  |
|                                       | - 12/2417           |  |
| Keyboard Brightness Control           | 17                  |  |
| 3. OSD MENU                           | 18                  |  |
| 3.1 CAMERA                            | 18                  |  |
| Camera Settings                       | 19                  |  |
| Shutter                               | 19                  |  |
| Gain                                  | 19                  |  |
| Focus                                 | 19                  |  |
| Video Mode                            | 19                  |  |
| White Balance                         | 19                  |  |
| Video Setting                         | 20                  |  |
| Audio Setting                         | 21                  |  |
| Serial Port Settings                  | 22                  |  |
| 3.2 RMC-300A                          | 23                  |  |
| Manage Device                         | 23                  |  |
| System                                | 25                  |  |
| Language                              | 25                  |  |
| Information                           | 25                  |  |
| Serial Port                           | 25                  |  |
| Network Setting                       | 26                  |  |

|     | Camera Tally        | 27 |
|-----|---------------------|----|
|     | Joystick Speed Mode | 28 |
|     | Screen Saver        |    |
| 4.  |                     |    |
| 4   | 4.1 DVIP            | 29 |
|     | DHCP                |    |
|     | Static IP           | 31 |
| 4   | 4.2 RS-422          | 32 |
| 5.  | FIRMWARE UPDATE     | 35 |
| 6.  | DIMENSIONS          | 38 |
| 7.  | SPECIFICATIONS      | 39 |
| SEF | RVICE AND SUPPORT   | 40 |
|     |                     |    |

#### **Disclaimer of Product & Services**

The information offered in this instruction manual is intended as a guide only. At all times, Datavideo Technologies will try to give correct, complete and suitable information. However, Datavideo Technologies cannot exclude that some information in this manual, from time to time, may not be correct or may be incomplete. This manual may contain typing errors, omissions or incorrect information. Datavideo Technologies always recommend that you double check the information in this document for accuracy before making any purchase decision or using the product. Datavideo Technologies is not responsible for any omissions or errors, or for any subsequent loss or damage caused by using the information contained within this manual. Further advice on the content of this manual or on the product can be obtained by contacting your local Datavideo Office or dealer.

## **FCC Compliance Statement**

This device complies with part 15 of the FCC rules. Operation is subject to the following two conditions:

- (1) This device may not cause harmful interference, and
- (2) This device must accept any interference received, including interference that may cause undesired operation.

## **Warnings and Precautions**

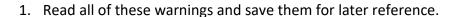

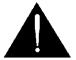

- 2. Follow all warnings and instructions marked on this unit.
- 3. Unplug this unit from the wall outlet before cleaning. Do not use liquid or aerosol cleaners. Use a damp cloth for cleaning.
- 4. Do not use this unit in or near water.
- 5. Do not place this unit on an unstable cart, stand, or table. The unit may fall, causing serious damage.
- 6. Slots and openings on the cabinet top, back, and bottom are provided for ventilation. To ensure safe and reliable operation of this unit, and to protect it from overheating, do not block or cover these openings. Do not place this unit on a bed, sofa, rug, or similar surface, as the ventilation openings on the bottom of the cabinet will be blocked. This unit should never be placed near or over a heat register or radiator. This unit should not be placed in a built-in installation unless proper ventilation is provided.
- 7. This product should only be operated from the type of power source indicated on the marking label of the AC adapter. If you are not sure of the type of power available, consult your Datavideo dealer or your local power company.
- 8. Do not allow anything to rest on the power cord. Do not locate this unit where the power cord will be walked on, rolled over, or otherwise stressed.
- 9. If an extension cord must be used with this unit, make sure that the total of the ampere ratings on the products plugged into the extension cord do not exceed the extension cord rating.
- 10. Make sure that the total amperes of all the units that are plugged into a single wall outlet do not exceed 15 amperes.
- 11. Never push objects of any kind into this unit through the cabinet ventilation slots, as they may touch dangerous voltage points or short out parts that could result in risk of fire or electric shock. Never spill liquid of any kind onto or into this unit.

- 12. Except as specifically explained elsewhere in this manual, do not attempt to service this product yourself. Opening or removing covers that are marked "Do Not Remove" may expose you to dangerous voltage points or other risks, and will void your warranty. Refer all service issues to qualified service personnel.
- 13. Unplug this product from the wall outlet and refer to qualified service personnel under the following conditions:
  - a. When the power cord is damaged or frayed;
  - b. When liquid has spilled into the unit;
  - c. When the product has been exposed to rain or water;
  - d. When the product does not operate normally under normal operating conditions. Adjust only those controls that are covered by the operating instructions in this manual; improper adjustment of other controls may result in damage to the unit and may often require extensive work by a qualified technician to restore the unit to normal operation;
  - e. When the product has been dropped or the cabinet has been damaged;
  - f. When the product exhibits a distinct change in performance, indicating a need for service.

## Warranty

## **Standard Warranty**

- Datavideo equipment is guaranteed against any manufacturing defects for one year from the date of purchase.
- The original purchase invoice or other documentary evidence should be supplied at the time of any request for repair under warranty.
- The product warranty period beings on the purchase date. If the purchase date is unknown, the product warranty period begins on the thirtieth day after shipment from a Datavideo office.
- All non-Datavideo manufactured products (product without Datavideo logo) have only one year warranty from the date of purchase.
- Damage caused by accident, misuse, unauthorized repairs, sand, grit or water is not covered under warranty.
- Viruses and malware infections on the computer systems are not covered under warranty.
- Any errors that are caused by unauthorized third-party software installations, which are not required by our computer systems, are not covered under warranty.
- All mail or transportation costs including insurance are at the expense of the owner.
- All other claims of any nature are not covered.

- All accessories including headphones, cables, batteries, metal parts, housing, cable reel and consumable parts are not covered under warranty.
- Warranty only valid in the country or region of purchase.
- Your statutory rights are not affected.

#### Three Year Warranty

 All Datavideo products purchased after July 1st, 2017 qualify for a free two years extension to the standard warranty, providing the product is registered with Datavideo within 30 days of purchase.

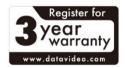

- Certain parts with limited lifetime expectancy such as LCD panels, DVD drives, Hard Drive, Solid State Drive, SD Card, USB Thumb Drive, Lighting, Non-PCIe Card and third party provided PC components are covered for 1 year.
- The three-year warranty must be registered on Datavideo's official website or with your local Datavideo office or one of its authorized distributors within 30 days of purchase.

## **Disposal**

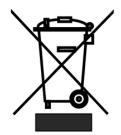

#### For EU Customers only - WEEE Marking

This symbol on the product or on its packaging indicates that this product must not be disposed of with your other household waste. Instead, it is your responsibility to dispose of your waste equipment by handing it over to a designated collection point for the recycling of waste electrical and electronic equipment. The separate collection and recycling of your

waste equipment at the time of disposal will help to conserve natural resources and ensure that it is recycled in a manner that protects human health and the environment. For more information about where you can drop off your waste equipment for recycling, please contact your local city office, your household waste disposal service or the shop where you purchased the product.

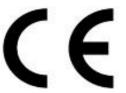

**CE Marking** is the symbol as shown on the left of this page. The letters "**CE**" are the abbreviation of French phrase "Conformité Européene" which literally means "European Conformity". The term initially used was "EC Mark" and it was officially replaced by "CE Marking" in the Directive

93/68/EEC in 1993. "CE Marking" is now used in all EU official documents.

## 1. Product Introduction

Datavideo RMC-300A is a multi-functional Multi-Camera Controller capable of controlling up to 24 PTZ and block cameras via DVIP or 8 PTZ and block cameras via RS-422. With DVIP and the RS-422 interface, the RMC-300A allows you to configure and control all Datavideo cameras, PTR-10T Robotic Head, SE-3200 Switcher and HDR-80/90 ProRes Recorder.

The RMC-300A includes a built-in 5 inch LCD screen designed for intuitive device configuration.

The controller is affordable, easy to set up, hassle free and perfect for electronic field production.

#### 1.1 Features

- Remote Control via RS-422 or DVIP port
- Able to control up to 24 Datavideo PTZ/block cameras with 7 presets for each camera
- RGB keyboard for easy identification of keyboard functions
- User friendly UI on 5" touch screen for easy camera setup
- Zoom knob and pan/tilt joystick for adjusting the zoom ratio and lens position
- Easy to use and high precision
- Control camera, switcher and recorder from a remote location
- Firmware upgrade via USB 2.0 port

## 1.2 System Diagram

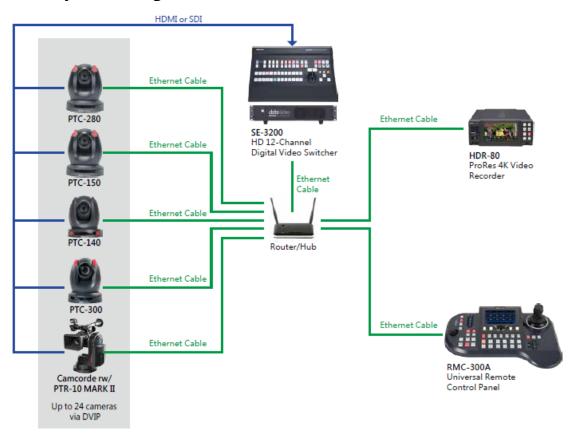

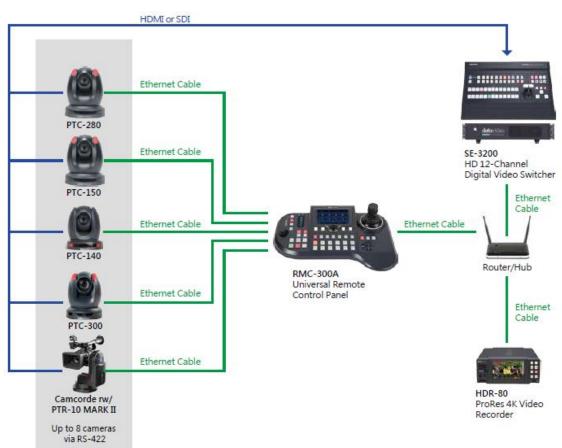

## 2. Connections and Controls

In this chapter, we will first describe the rear panel ports for establishing connections with external devices. In the second section, we will discuss panel operations.

#### 2.1 Rear Panel

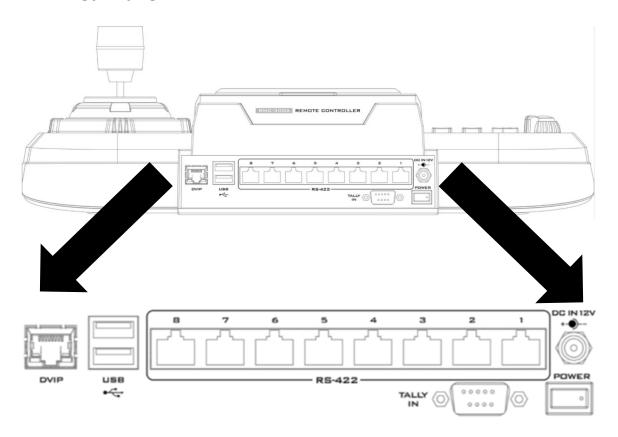

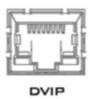

#### **DVIP Control**

The DVIP port connects the camera controller directly to the PC or a network router via any RJ-45 cables, allowing the controller to control up to 24 cameras. See <u>DVIP</u> for more details.

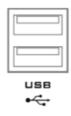

#### **USB 2.0 Firmware Upgrade Port**

Connect the USB storage device to the USB firmware upgrade port for firmware upgrade. See *Firmware Update* for instructions.

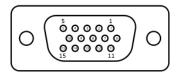

#### **Tally IN Port**

The D-sub 15 pin female Tally IN port receives tally signals from the connected switcher's tally out. **Red** indicates On-Air, and **Green** indicates next camera source.

The following table shows the pinout of the tally in jack.

| Pin | Function          |
|-----|-------------------|
| 1   | Program Channel 1 |
| 2   | Program Channel 5 |
| 3   | Preview Channel 1 |
| 4   | GND               |
| 5   | Program Channel 4 |
| 6   | Program Channel 2 |
| 7   | Program Channel 6 |
| 8   | Preview Channel 2 |
| 9   | GND               |
| 10  | Preview Channel 5 |
| 11  | Program Channel 3 |
| 12  | Preview Channel 6 |
| 13  | Preview Channel 3 |
| 14  | GND               |
| 15  | Preview Channel 4 |

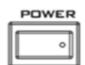

#### **Power Switch**

Power switch ON/OFF

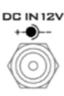

#### DC IN

DC in socket connects the supplied 12V PSU. The connection can be secured by screwing the outer fastening ring of the DC In plug to the socket.

#### **8 Serial Communication Ports**

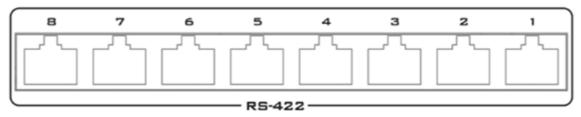

On rear panel of the RMC-300A, there are 8 RJ-45 communication ports designed for establishing direction connection with PTZ cameras. The communication protocol used here is RS-422, allowing you to connect the controller to RS-422 ports of PTZ cameras (example: PTC-150) using any RJ-45 cables. See <u>RS-422</u> section for setup details.

Note: Before establishing connections with cameras, first make sure that they are already set to RS-422 connection mode.

## 2.2 Operation Panel

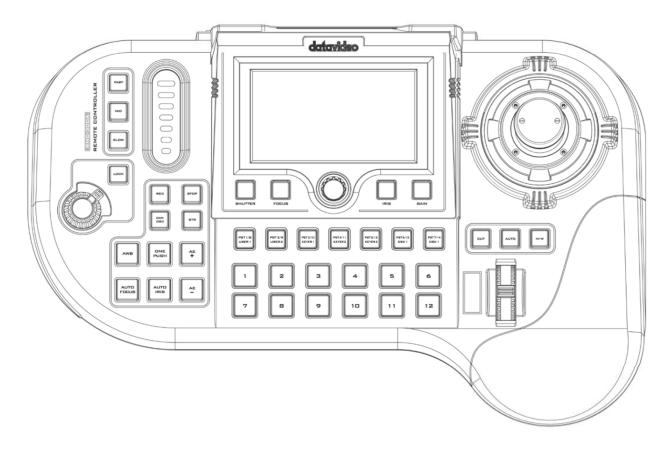

#### **Camera Control**

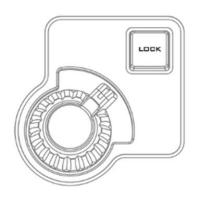

#### VR Knob – Zoom

**ZOOM** – Twist the joystick clockwise (to the right) or anticlockwise (to the left) to zoom in or out the selected PTZ camera.

Note: Make sure the **LOCK** button is not enabled. If the **LOCK** button LED is ON, the joystick is locked; press the **LOCK** button to unlock the joystick.

#### **LOCK Button**

When enabled, the joystick will be in the lock state. To resume its functional status, simply press the button once to unlock the joystick.

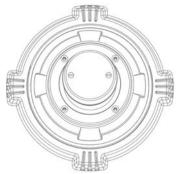

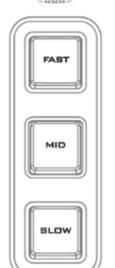

#### Joystick - PAN / TILT

**PAN** – Move the joystick left or right to pan the selected PTZ camera from left to right or vice versa.

**TILT** – Move the joystick up or down to tilt the selected PTZ camera up or down.

#### **PTZ Speed Selection Buttons**

The speed at which the selected camera moves can be chosen by pressing one of the three speed buttons (Fast, MID and Slow).

Note: When the joystick is pushed all the way to the edges, the PTZ speed can also increase. You may select the increase style in <u>Joystick Speed Mode</u>.

**Browsing the OSD menu** – Use the **P/T** joystick to move between options and select.

**Note:** Before attempting to use the joystick to PAN or TILT a selected camera, first make sure the **LOCK** button is not enabled. If the **LOCK** button LED is ON, the joystick is locked; press the **LOCK** button to unlock the joystick.

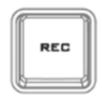

#### **Recorder Activation Button (REC)**

Press the **REC** button to activate recording on HDR-80/90 (Currently unavailable).

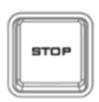

#### **Recorder Deactivation Button (STOP)**

Press the **STOP** button to de-activate recording on HDR-80/90 (Currently unavailable).

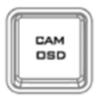

#### **CAM OSD Button**

Pressing the **CAM OSD** button opens OSD menu of the selected camera, then use the **P/T joystick** to browse and select the menu options. See the camera user manual for instructions on how to set your camera.

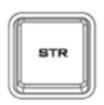

#### STR (Memory) Button

Press the STR button to enter the RMC-300A into **STORE MODE**. When activated, this allows the current camera position to be stored in a chosen Preset Button by pressing the corresponding preset button.

Press again to exit **STORE MODE**.

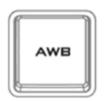

#### White Balance

Certain light conditions can cause discoloration of your image. White balance allows you to adjust the color balance in order to produce the best image quality.

#### **Automatic White Balance (AWB)**

Push to enable automatic white balance adjustment.

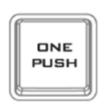

#### **One Push White Balance**

The One Push White Balance mode is a fixed white balance mode that is automatically adjusted at the user's request (button push). The One Push White Balance data is lost when the power is turned off, in other words, turning off the machine power resets the One Push White Balance setting.

The One Push White Balance mode can also be used for white balance calibration. Zoom in the camera lens on a white piece of paper which basically serves as a reference for what is white, then press the PUSH AUTO button to balance other colors accordingly.

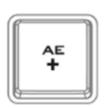

#### **AE+ Button**

Press AE+ button to enable automatic exposure mode. The selected camera will automatically increase exposure by adjusting shutter and iris according to the subject's brightness.

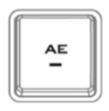

#### **AE- Button**

Press AE- button to enable automatic exposure mode. The selected camera will automatically decrease exposure by adjusting shutter and iris according to the subject's brightness.

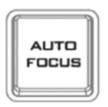

#### **AUTO FOCUS Button**

Press the **AUTO FOCUS** button to enable auto focus adjustment of the selected camera.

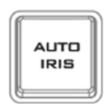

#### **AUTO IRIS Button**

Press the **AUTO IRIS** button to enable auto iris adjustment of the selected camera.

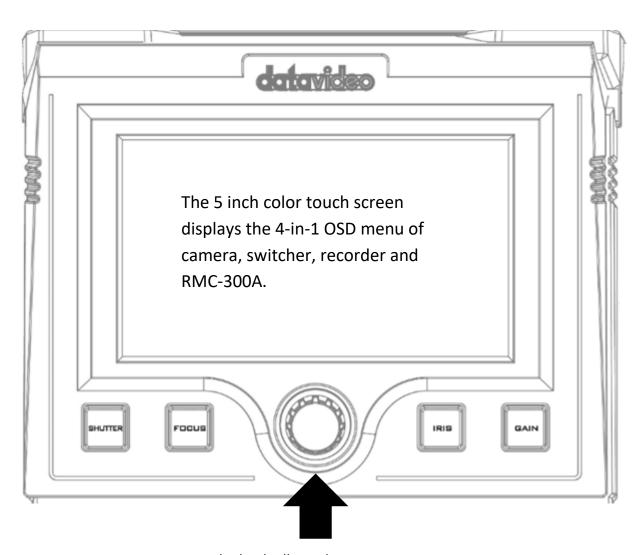

The knob allows the user to manually adjust the camera's shutter speed, focus, iris and gain.

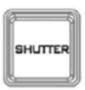

#### **SHUTTER Button**

Press to enable manual adjustment of the shutter speed.

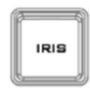

#### **IRIS Button**

Press to enable manual adjustment of the lens iris.

Note: Make sure the AUTO IRIS button is deactivated.

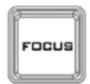

#### **FOCUS Button**

Press to enable manual adjustment of the focus.

Note: Make sure the AUTO FOCUS button is deactivated.

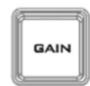

#### **GAIN Button**

Press to enable manual adjustment of the gain or brightness.

#### **Switcher Control**

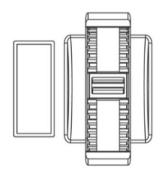

#### **Transition Scroll Wheel**

The wheel triggers transition of **PVW** and **PGM** views (currently not available).

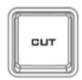

#### **CUT Button**

Pressing the **Cut** button performs **i**mmediate manual switch between PVW and PGM views without the transition effect (Currently unavailable).

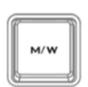

#### MIX/WIPE Button

Pressing the **M/W** button selects either **MIX** or **WIPE** transition effect which can be activated by either moving the **transition scroll wheel** or pressing the **AUTO** button (Currently unavailable).

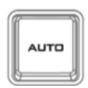

#### **AUTO Button**

Pressing the **Auto** button automatically transitions **PVW** and **PGM** views according to the selected transition effect (Currently unavailable).

#### Camera Preset / Switcher Multi-Functional Composite Keys

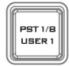

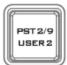

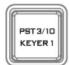

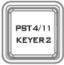

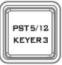

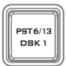

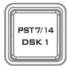

The above composite keys allow you to save and recall PTZ settings in/from camera presets or activate the corresponding switcher functions as labelled. In this section, the Camera Preset buttons (PST 1/8 – PST 7/14) will be referred to as the **PST button**, the User Memory buttons (USER 1 and USER 2) for accessing the switcher's system settings will be referred to as the **USER button**, the Keyer function buttons (KEYER 1 – KEYER 3) for accessing the switcher's keyer settings will be referred to as the **KEYER button**, and the DSK function buttons (DSK 1 and DSK 2) for accessing the switcher's DSK settings will be referred to as the **DSK button**.

#### Follow the steps below to save and recall PTZ settings to/from presets:

- 1. Pan, tilt and zoom your camera.
- 2. On the 5" touchscreen, tap the Preset button Preset Shift button Preset Shift to activate Presets 8 14.

Note: Camera preset composite keys should illuminate purple if presets 1-7 are selected and cyan if presets 8-14 are selected.

- 3. On the physical control panel, press the **STR** button which should illuminate red after that.
- 4. Now, on the physical control panel, press the **PST** button to which the PTZ settings should be assigned.
- 5. After the save is complete, the **STR** button should illuminate white and the selected **PST** button should illuminate red.
- 6. To **RECALL** a preset, first select a camera by pressing a **Camera Selection Composite Key** (see the next section), then press the corresponding **PST** button to pan, tilt and zoom the camera to the saved PTZ position.

The USER buttons allow access to the switcher's system settings (currently unavailable).

**The KEYER buttons** allow access to the switcher's Keyer settings (currently unavailable).

**The DSK buttons** allow access to the switcher's DSK settings (currently unavailable).

## Camera Selection Composite Keys 1/13 – 12/24

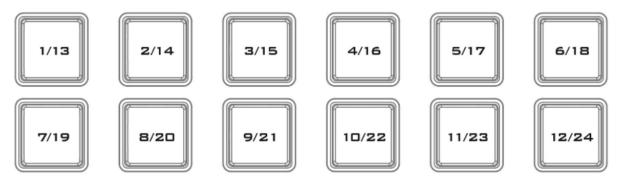

Each Camera Selection Composite Key allows you to select up to two camera numbers as labelled. To switch between cameras 1-12 and cameras 13-24, simply press the *Camera Shift* button Camera Shift on the touch screen.

## **Keyboard Brightness Control**

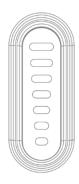

#### **Keyboard Brightness Slider**

The LED style slider adjusts the keyboard brightness (currently unavailable).

## 3. OSD MENU

This chapter provides descriptions of various functions in the OSD menu.

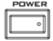

Locate and turn on the device's power switch at the rear panel, after which the 5 inch color touch screen should display the 4-in-1 OSD menu of camera, switcher, recorder and RMC-300A.

Note: The Switcher and Recorder functions are currently unavailable.

#### 3.1 Camera

The control interface allowing the user to operate connected cameras is illustrated below.

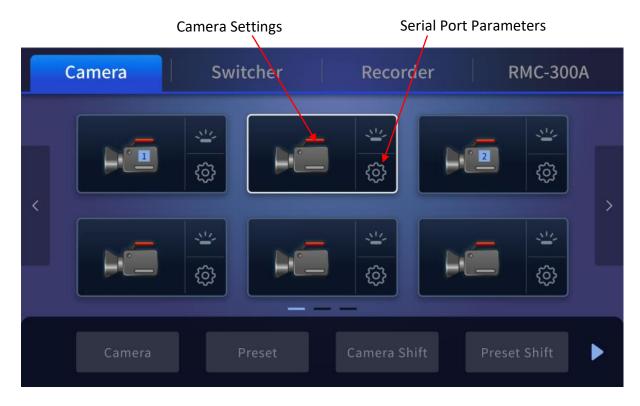

The bottom row of buttons is described below:

Camera Tap to enable Camera Selection Composite Keys, which should

illuminate yellow (the color of the camera button), indicating that the

keys are activated for selection of cameras 1 to 12.

Preset Tap to enable Camera Preset / Switcher Multi-Functional Composite

*Keys*, which should illuminate **purple** (the color of the Preset button), indicating that the keys are activated for selection of presets 1 to 7.

Camera Shift Tap to switch the color of Camera Selection Composite Keys, to dark

green (the color of the Camera Shift button), indicating that the keys

are activated for selection of cameras 13 to 24.

Preset Shift Tap to enable Camera Preset / Switcher Multi-Functional Composite

*Keys*, which should illuminate **light blue** (the color of the Preset Shift button), indicating that the keys are activated for selection of presets 8 to 14.

#### **Camera Settings**

Tap camera icon to open the camera configuration page.

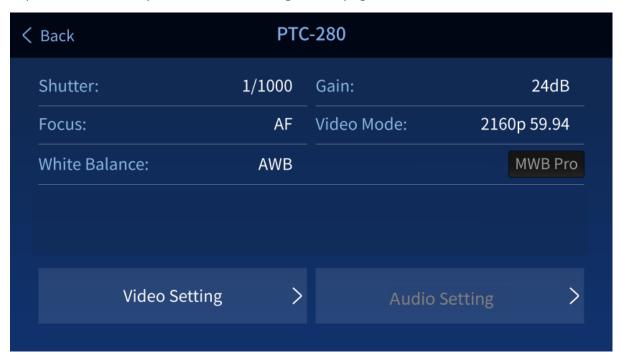

The options are described below.

#### Shutter

Displays the camera's shutter speed such as 1/30.

Note: This field currently works for PTC-150 PTZ camera only.

#### Gain

Currently unavailable.

#### Focus

Displays the camera's focus mode such as AF, or auto focus.

#### Video Mode

Currently unavailable.

#### White Balance

Displays the camera's white balance mode such as WB Auto or auto white balance.

If the camera is in manual white balance mode, you may tap MWB Pro to open the configuration page.

**MWB Pro** stands for manual white balance professional, allowing the user to manually adjust white balance by dragging red and green gain sliders on the configuration page.

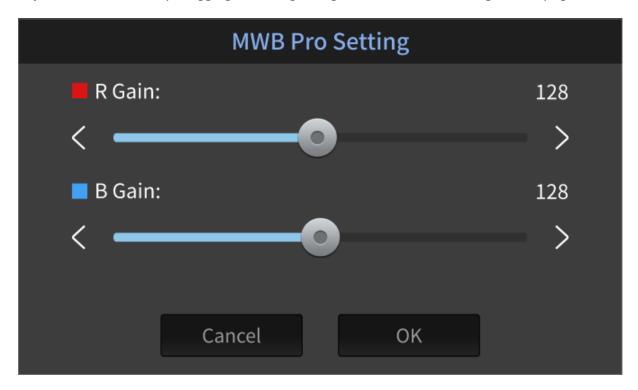

#### **Video Setting**

Tap to open the camera video configuration page.

Note: For PTC-150 and PTC-200 PTZ cameras, only video mode, video orientation and 3DNR are allowed for configuration; for PTC-140, PTC-280 and PTC-300 PTZ cameras, the rest of setting options other than video mode, video orientation and 3DNR are allowed for configuration.

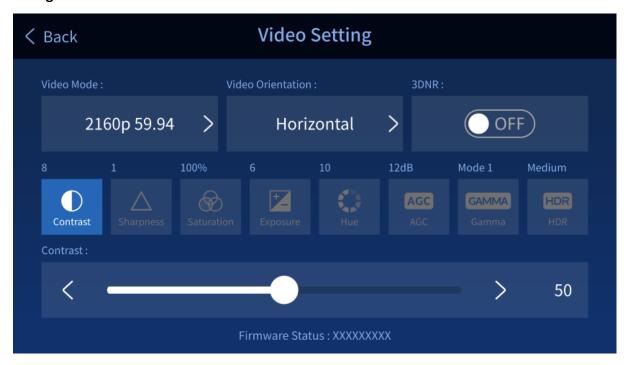

#### **Video Mode**

Currently unavailable.

#### **Video Orientation**

You can select the following video orientations as shown in the diagram below. Selecting OFF disables this option.

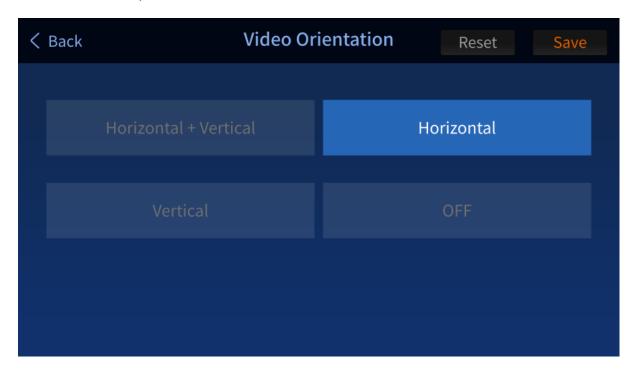

#### Other Video Settings (Currently unavailable)

- 3DNR
- Contrast
- Sharpness
- Saturation
- Exposure
- Hue
- AGC
- Gamma
- HDR (High Dynamic Range)

#### **Audio Setting**

Currently unavailable.

#### **Serial Port Settings**

Tap the gear icon on the "Camera" page to open the serial port configuration page.

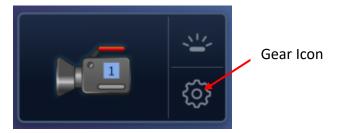

Descriptions of the displayed options are outlined below. Please note that the "Serial Port Configs" page is currently unavailable.

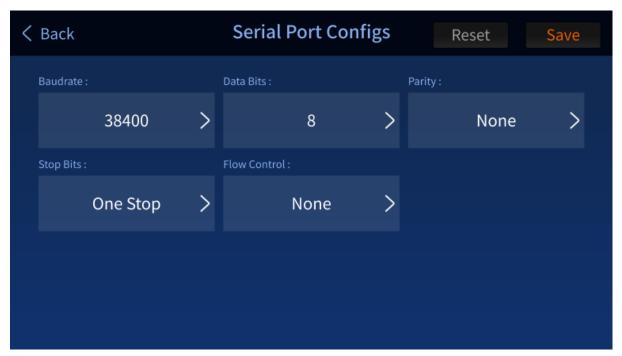

Baud Rate: Available rates are listed as follows.

- 9600
- 19200
- 38400
- 57600
- 115200

**Data Bits**: You can choose either 7 or 8 bits but the most frequently used data bit is 8 bits.

**Parity**: You can turn ON/OFF the parity bit.

**Stop Bits**: You can turn ON/OFF the stop bit.

Flow Control: You can turn ON/OFF flow control.

## 3.2 RMC-300A

The RMC-300A's system configuration interface is illustrated below.

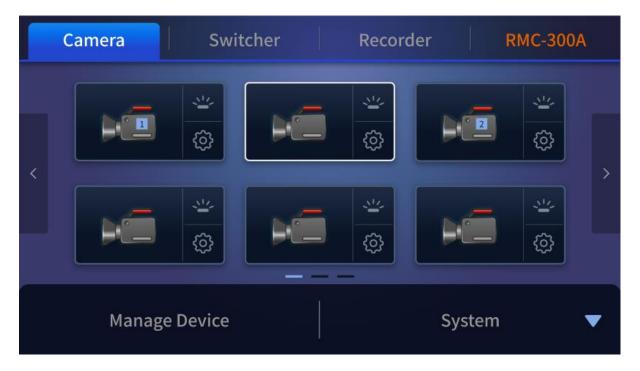

#### **Manage Device**

Once you are in the device management page, you should be able to see function keys for **SCAN**, **LOAD** and **SAVE**.

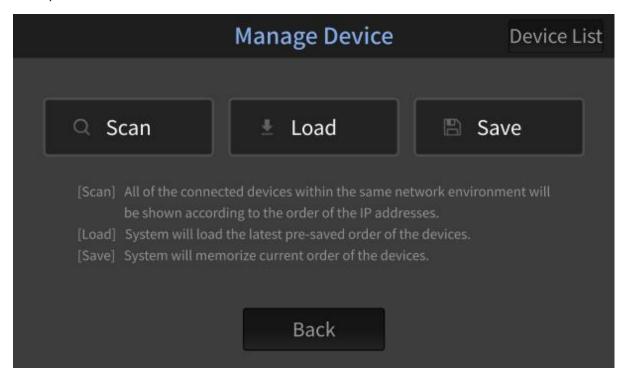

**Scan**: After the **Scan** button is clicked, you will see a progress bar indicating the status of the scan. Once the scan is complete, all of the connected devices within the same network environment will be shown according to the order of the IP addresses.

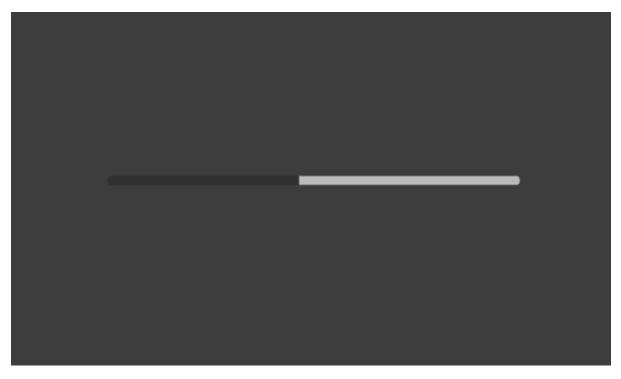

**Load**: System will load the latest pre-saved order of the devices. After the Load button is clicked, you will see a progress bar indicating the status of the load.

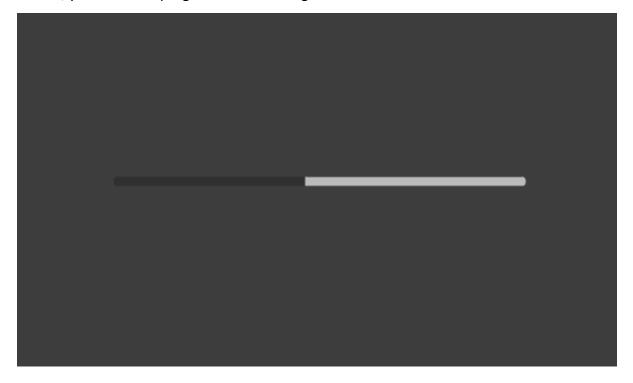

**Save**: System will memorize current order of the devices.

#### **System**

On the System page, you will see the following function buttons.

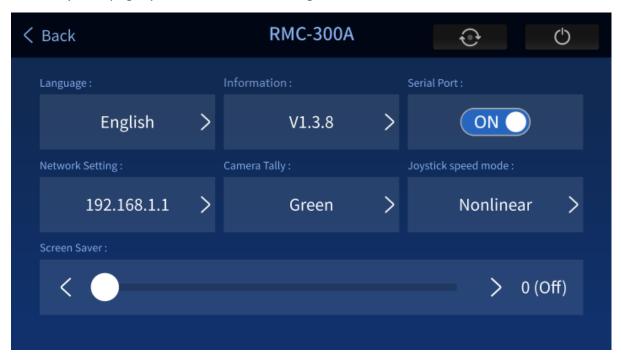

#### Language

Currently unavailable.

#### **Information**

Tap to view the device information and upgrade device firmware.

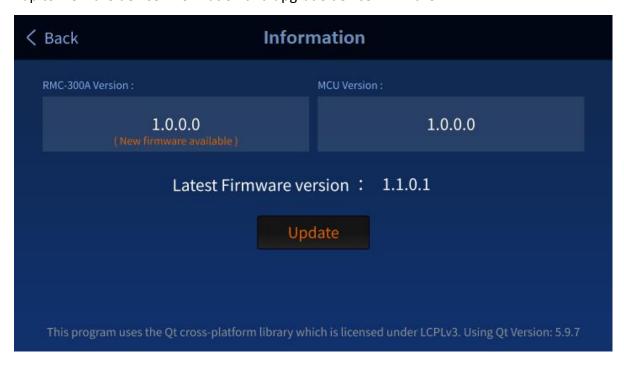

#### Serial Port

Tap to enable/disable serial ports.

ON: Cameras 1 – 8 are reserved for RS-422 connections.

Note: Cameras connected via DVIP while the serial port is enabled will be numbered from 9-24 as cameras connected to the serial ports take the priority over numbers from 1-8.

OFF: Cameras 1 - 24 are reserved for DVIP connection.

#### **Network Setting**

Tap to modify network settings.

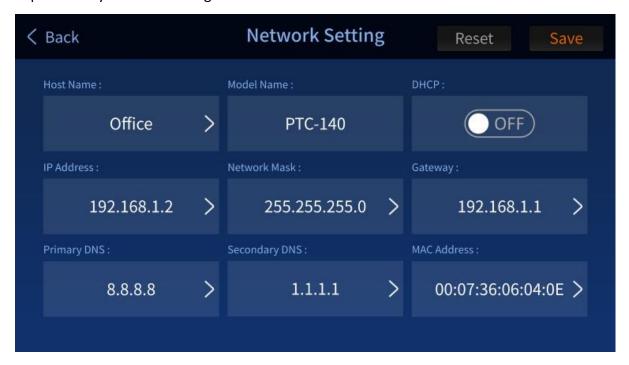

The network options are described below:

**Host Name:** Tap to open an on-screen keyboard to modify the device name.

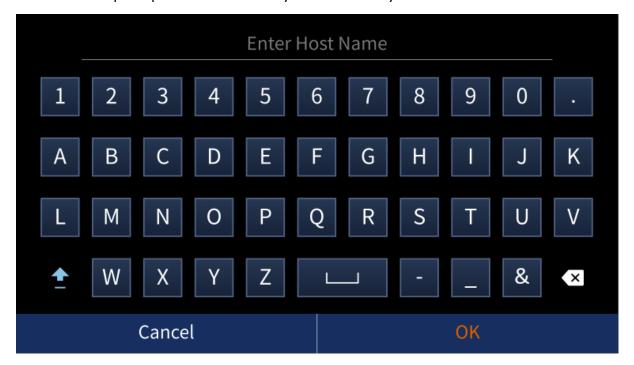

Model Name: RMC-300A (cannot be modified)

**DHCP:** If enabled, the IP address will be automatically assigned by the router; if disabled, tap the following options to open a number keyboard and enter relevant settings.

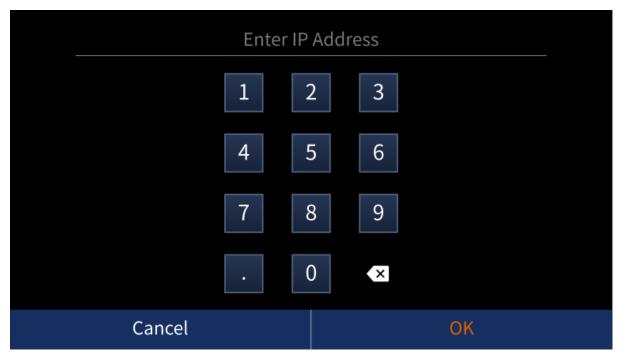

- IP Address
- Network Mask
- Gateway
- Primary DNS
- Secondary DNS

MAC Address: 11:22:33:44:55:66 (cannot be modified)

After you have finished configuring the network settings, tap **Save** at the top right corner to save new settings. To reset, simply tap the **Reset** button.

#### Camera Tally

Currently unavailable.

#### **Joystick Speed Mode**

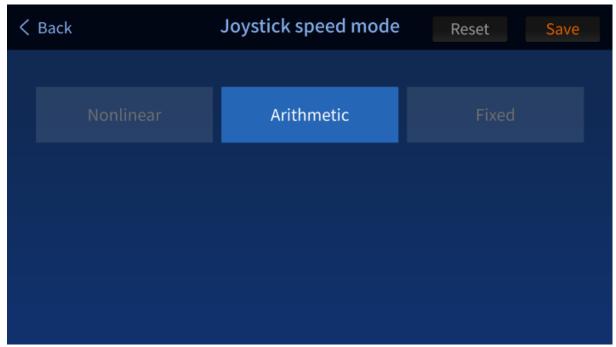

The panning and tilting speed will increase when you push the joystick all the way to the limit. The joystick speed mode allows you to set the acceleration mode. The options are **Nonlinear**, **Arithmetic** and **Fixed**.

| Nonlinear:  | Speed increases exponentially. |  |
|-------------|--------------------------------|--|
| Arithmetic: | Speed increases linearly.      |  |
| Fixed:      | Speed remains constant.        |  |

#### Screen Saver

The screen saver can be automatically activated after the device is idle for a period of time. The slider sets the time to activate the screen saver which is basically a black screen on the 5" LCD display. To deactivate the screen saver and wake up RMC-300A, simply tap any point on the screen.

# 4. Device Setup

In this chapter, we will show you how you can connect the RMC-300A controller to multiple cameras via DVIP or RS-232 connection and operate cameras using your RMC-300A controller.

Please note that you will be prompted of an error message if connection to the camera fails. An example of the error prompt is shown below.

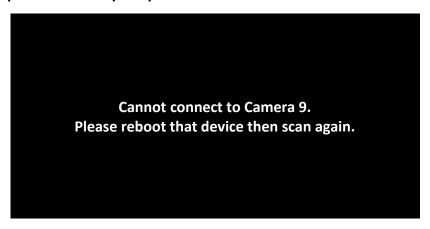

#### **4.1 DVIP**

**DVIP** is a communication protocol designed by Datavideo for transfer of data between **network devices.** The diagram below best illustrates the connection between RMC-300A and multiple cameras via DVIP.

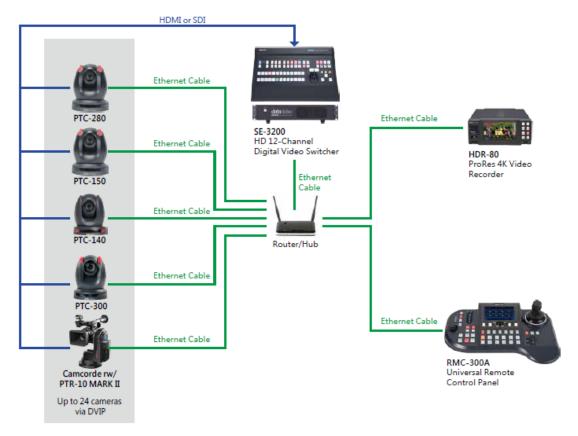

First, connect the RMC-300A and Datavideo cameras to a router via DVIP ports using Ethernet cables. If the RMC-300A and the cameras are already set to DHCP, their IP addresses will be automatically assigned by the router. If the connection mode is set to static IP, you will then need to manually configure the network settings.

#### Note: RMC-300A's network setting is DHCP by default.

To access or modify the RMC-300A's network settings, tap "RMC-300A" at the top right corner of the touch screen then tap "System" at the bottom right corner to open the system configuration page.

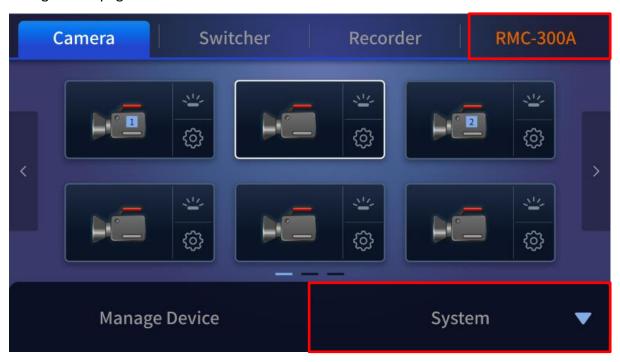

Tap "Network Setting" then select DHCP or Static IP according to your network preference.

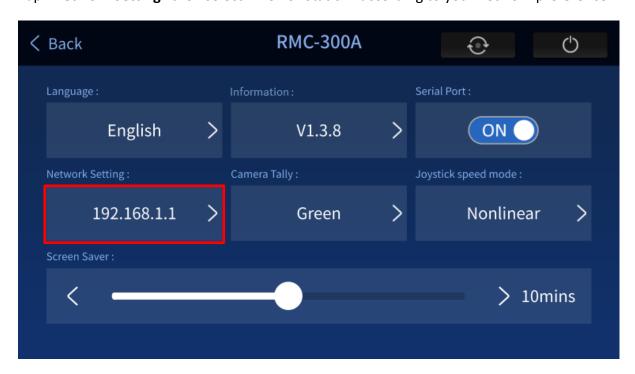

#### **DHCP**

Enable DHCP mode if you would like your device IP address be assigned dynamically by the router. Connect the RMC-300A to the router via the DVIP port.

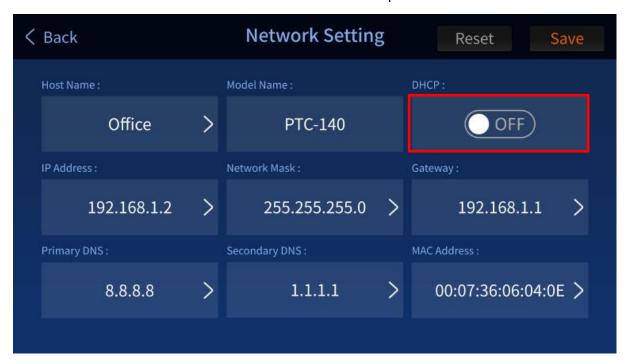

#### Static IP

To connect using Static IP, simply disable DHCP mode and manually configure the following according to your network environment:

- IP Address
- Network Mask
- Gateway
- Primary DNS
- Secondary DNS

After you have configured your static IP settings, you can then connect the DVIP port of your RMC-300A to the router and the connection will be immediately established.

Note: The gateway IP should be set to the router IP; the first three octets of the IP addresses of the RMC-300A and the gateway IP should be identical.

Because Static IP involves advanced settings, please contact your IT department for further assistance.

See the camera's user manual for its DVIP connection settings.

An example of the static IP settings is illustrated below:

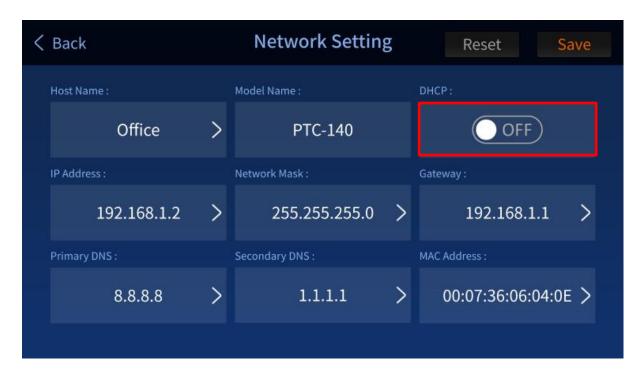

#### 4.2 RS-422

There are 8 RS-422 ports on the rear panel of RMC-300A. Each port can only connect one camera at a time. The diagram below best illustrates the connection between the RMC-300A and multiple cameras via RS-422.

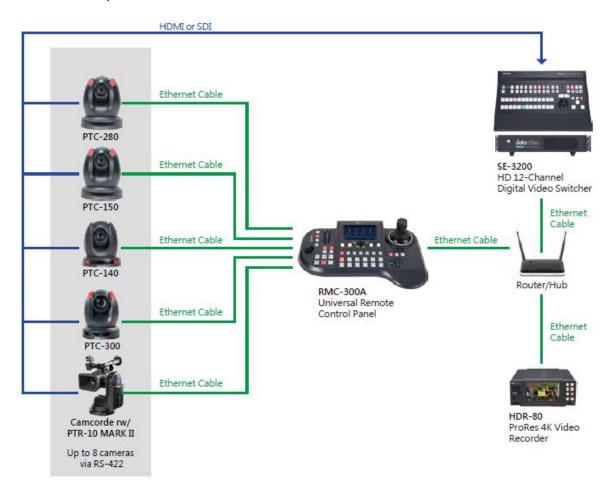

You can use a custom made **RJ-45** cable to connect the RMC-300A to any Datavideo camera. Please make the connection cable according to the pinout information described below.

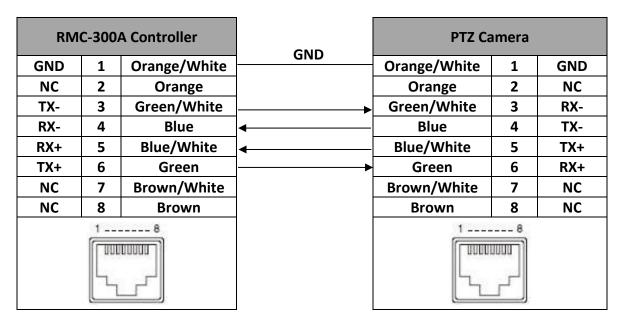

Note: If you experience difficulties in making your RS-422 connection cable, please contact your local dealer or Datavideo office for further assistance and recommendations.

See the camera's user manual for its RS-422 connection settings.

After you've successfully established device connections, please tap "RMC-300A" on the touch screen then tap "System" to open the configuration page as shown below. Tap "Serial Ports" to enable RS-422 connection.

Note: Cameras connected via DVIP while the serial port is enabled will be numbered from 9-24 as cameras connected to the serial ports take the priority over numbers from 1-8.

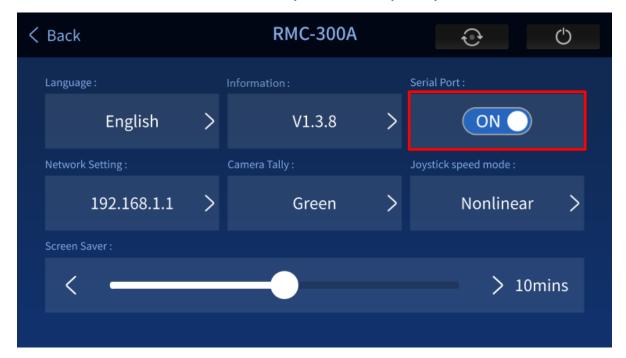

After you've enabled the serial port, go back to the "Camera" page on the touch screen and tap the gear icon to open the Serial Port configuration page as shown below.

Note: The "Serial Port Configs" page is currently unavailable.

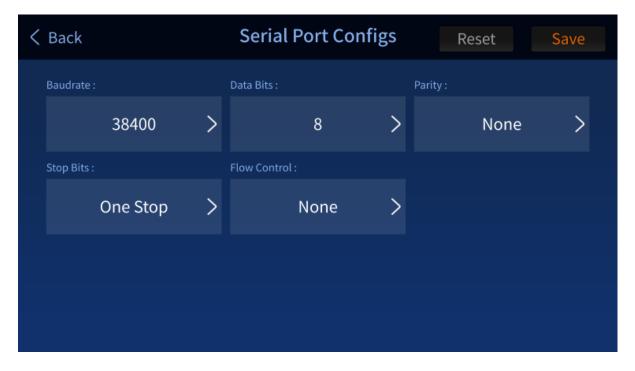

Below are descriptions of various RS-422 configuration options:

**Baud Rate:** Available rates are listed as follows.

- 9600
- 19200
- 38400
- 57600
- 115200

Data Bits: You can choose either 7 or 8 bits but the most frequently used data bit is 8 bits.

**Parity:** You can turn ON/OFF the parity bit.

**Stop Bits:** You can turn ON/OFF the stop bit.

Flow Control: You can turn ON/OFF flow control.

## 5. Firmware Update

Datavideo usually releases new firmware containing new features or reported bug fixes from time to time. Customers can either download the RMC-300A firmware as they wish or contact their local dealer or reseller for assistance.

This section outlines the firmware upgrade process which should take *approximately a few minutes to complete*.

The existing RMC-300A settings should persist through the *firmware upgrade process*, which should not be interrupted once started as this could result in a non-responsive unit.

1. Go to the official product page to download the latest firmware file to the datavideo folder on the USB disk (F:/datavideo/rmc300a fwup).

Note: The directory name, datavideo, must be in lower case, and the firmware file name must not contain any extension and must not be renamed.

- 2. Plug the USB disk containing the latest firmware file into the USB 2.0 Firmware Upgrade Port, then turn ON the RMC-300A.
- 3. After the RMC-300A has been powered ON successfully, then at the top right corner of the UI on the LCD screen, tap **RMC-300A** then **System**.

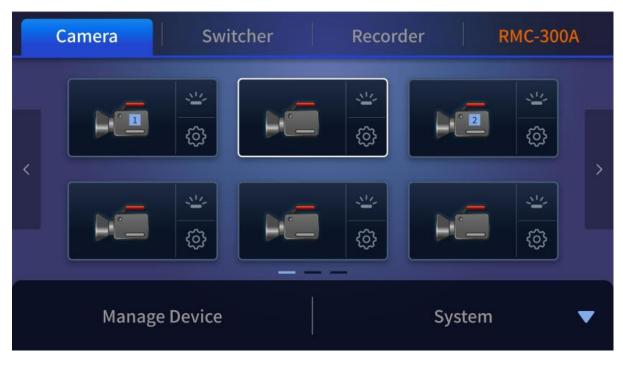

4. On the System page, tap the version number in **Information**.

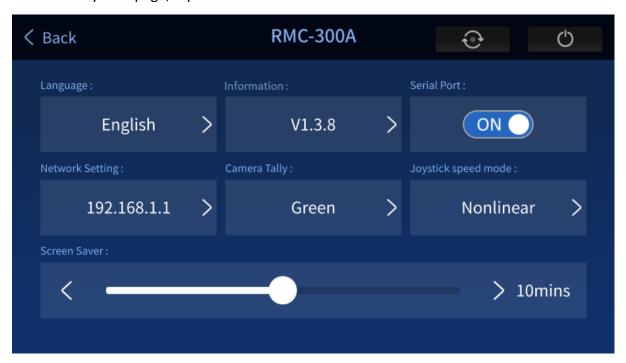

5. On the **Information** page, tap the **Update** button.

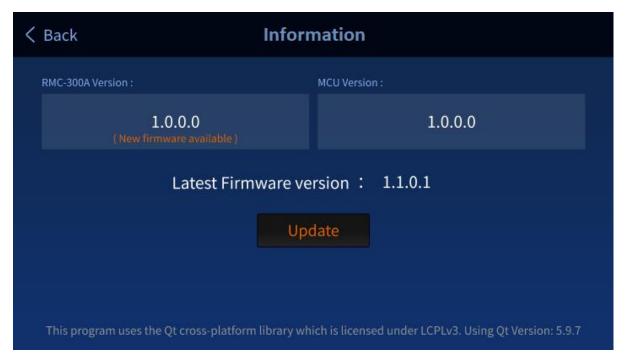

6. While the firmware is being updated, you will be prompted as shown below.

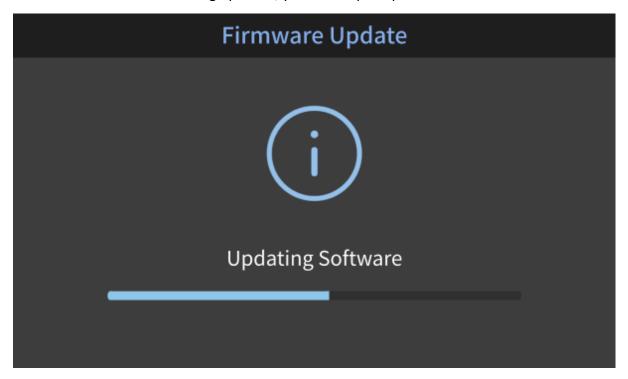

7. Reboot your RMC-300A after the firmware has been successfully updated.

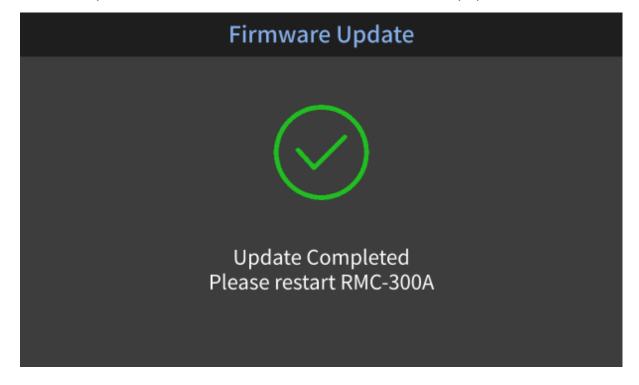

# 6. Dimensions

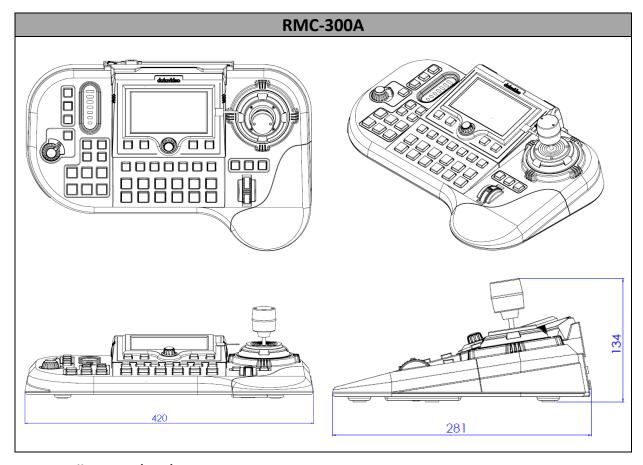

Unit: Millimeters (mm)

# 7. Specifications

| Model Name             | RMC-300A                                   |
|------------------------|--------------------------------------------|
| Product Name           | Universal Remote Control Panel             |
| Maximum Camera Control | 24                                         |
| Preset (Position)      | 14 for each camera                         |
| Control Protocol       | DVIP, DHCP Client                          |
| Connection to Camera   | RS-422, Ethernet                           |
| Input/Output           | USB 2.0 x 2                                |
|                        | 10/100 Mbps Ethernet (RJ-45 connector) x 1 |
|                        | RS-422 (RJ-45 connector) x 1               |
| Built in Monitor       | Size: 5"                                   |
|                        | Resolution: 1280 x 720                     |
| Firmware Update        | USB 2.0                                    |
| Dimensions             | 420 x 294 x 134 mm                         |
| Weight                 | 1.504 Kg                                   |
| Operating Temperature  | 0°C – 40°C (32°F – 104°F)                  |
| Storage Temperature    | -10°C – 60°C (14°F – 140°F)                |
| Operating Humidity     | 10% to 80% (non-condensing)                |
| Power                  | DC 12V, 19W                                |

# **Service & Support**

It is our goal to make owning and using Datavideo products a satisfying experience. Our support staff is available to assist you to set up and operate your system. Contact your local office for specific support requests. Plus, please visit www.datavideo.com to access our FAQ section.

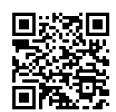

Please visit our website for latest manual update.

www.datavideo.com/product/RMC-300A

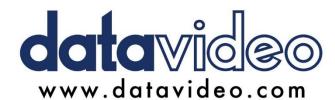

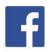

- @DatavideoUSA @DatavideoIndia2016
- @DatavideoEMEA @Datavideojapan @DatavideoTaiwan @DatavideoLatam
- @DatavideoAsia @DatavideoBrasil

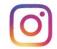

@Datavideo @Datavideo EMEA @Datavideo\_Taiwan

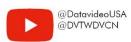

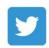

@DatavideoUSA @DatavideoEurope